## **ILLINOIS VALLEY COMMUNITY COLLEGE Student Technology Printing from Your Own Device**

1. On your device, go to: **<https://papercut.ivcc.edu:9192/>** You may need to allow the connection by selecting Advanced and Add Exception.

## 2. **Log in to PaperCutMF**

- Use your IVCC computer network login (same as Eagle Mail and Brightspace): o Username: K-number
	- oPassword: Your IVCC computer network password
- If you have never logged onto an IVCC computer, you will need to do this first to establish an IVCC computer network password.
- If you have forgotten your IVCC computer network password, see the Student Help Desk.
- 3. Select **Web Print** in the left menu.
- 4. Select **Submit a Job**
- 5. Select a printer, then select **Print Options and Account Selection**

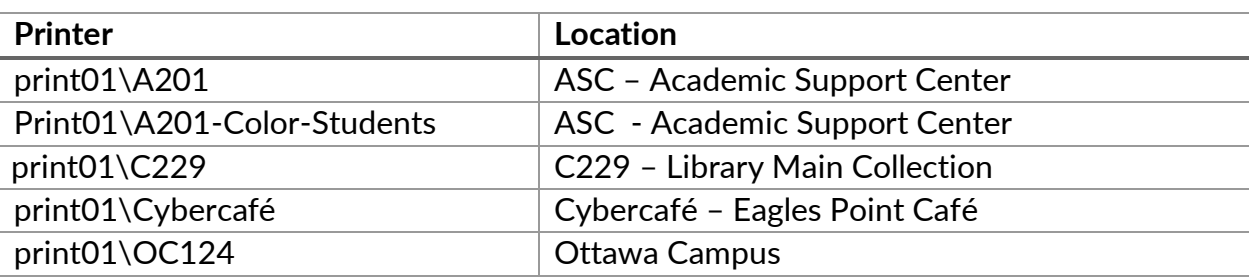

- 6. Choose the number of copies needed, then select **Upload Documents**
- 7. Upload your file from your device or drag your file to the box, then select **Upload & Complete**
	- File types allowed:

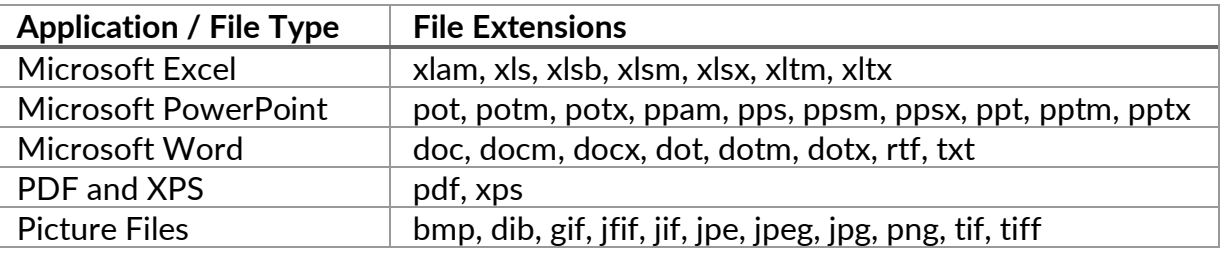

8. When "Held in a queue" appears in the Status column, you can go to the print release station that you selected, log in using the same login as in #2, insert your cash, and select **Print** next to your print job.

**Note:** You have 30 minutes to print your file. After 30 minutes, it will be automatically deleted.

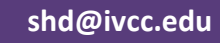

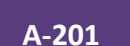

11/15/2023